# 超薄型変換器 M3S 用

# PC コンフィギュレータソフトウェア

# M3SCFG

# 取扱説明書

# 目次

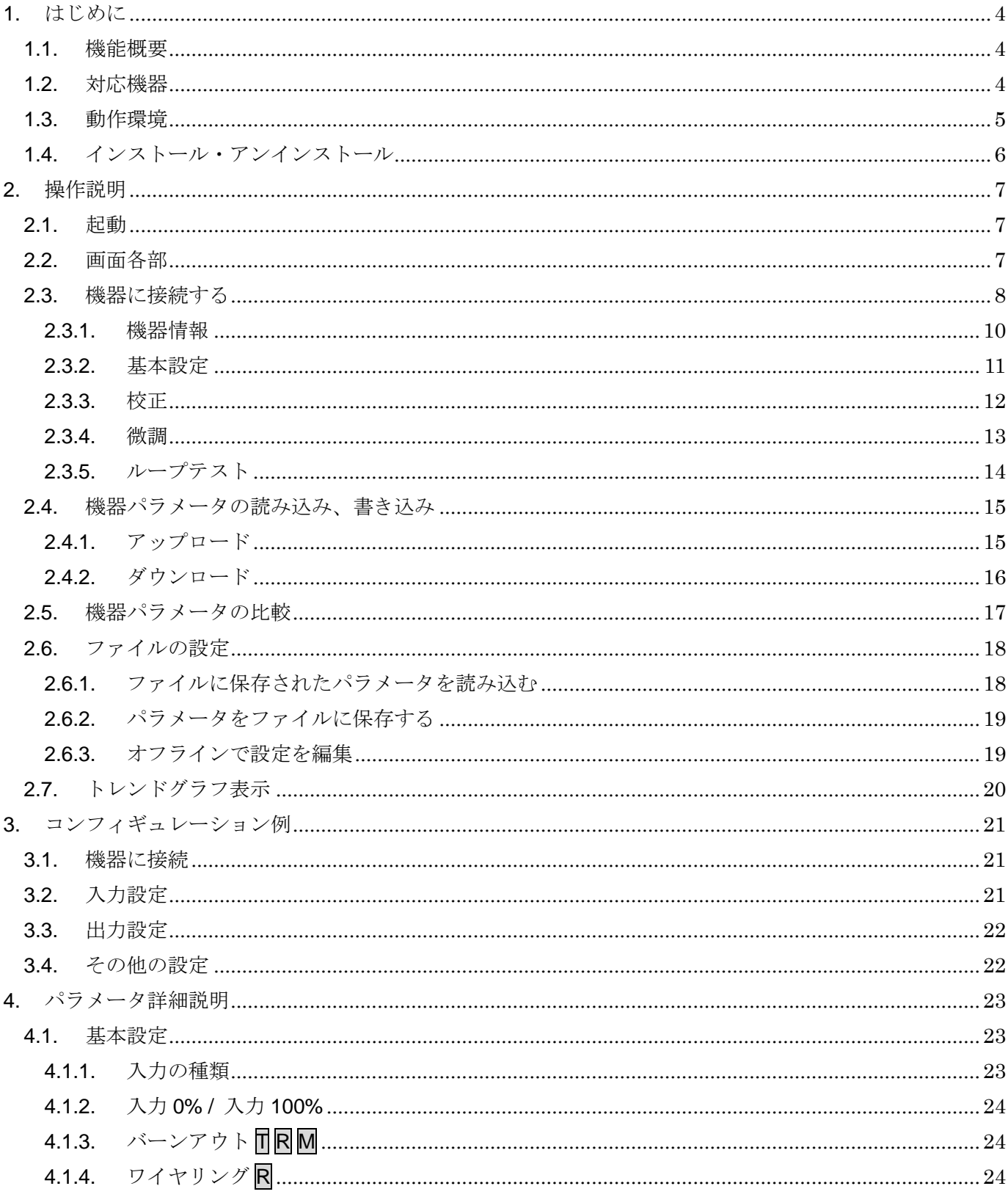

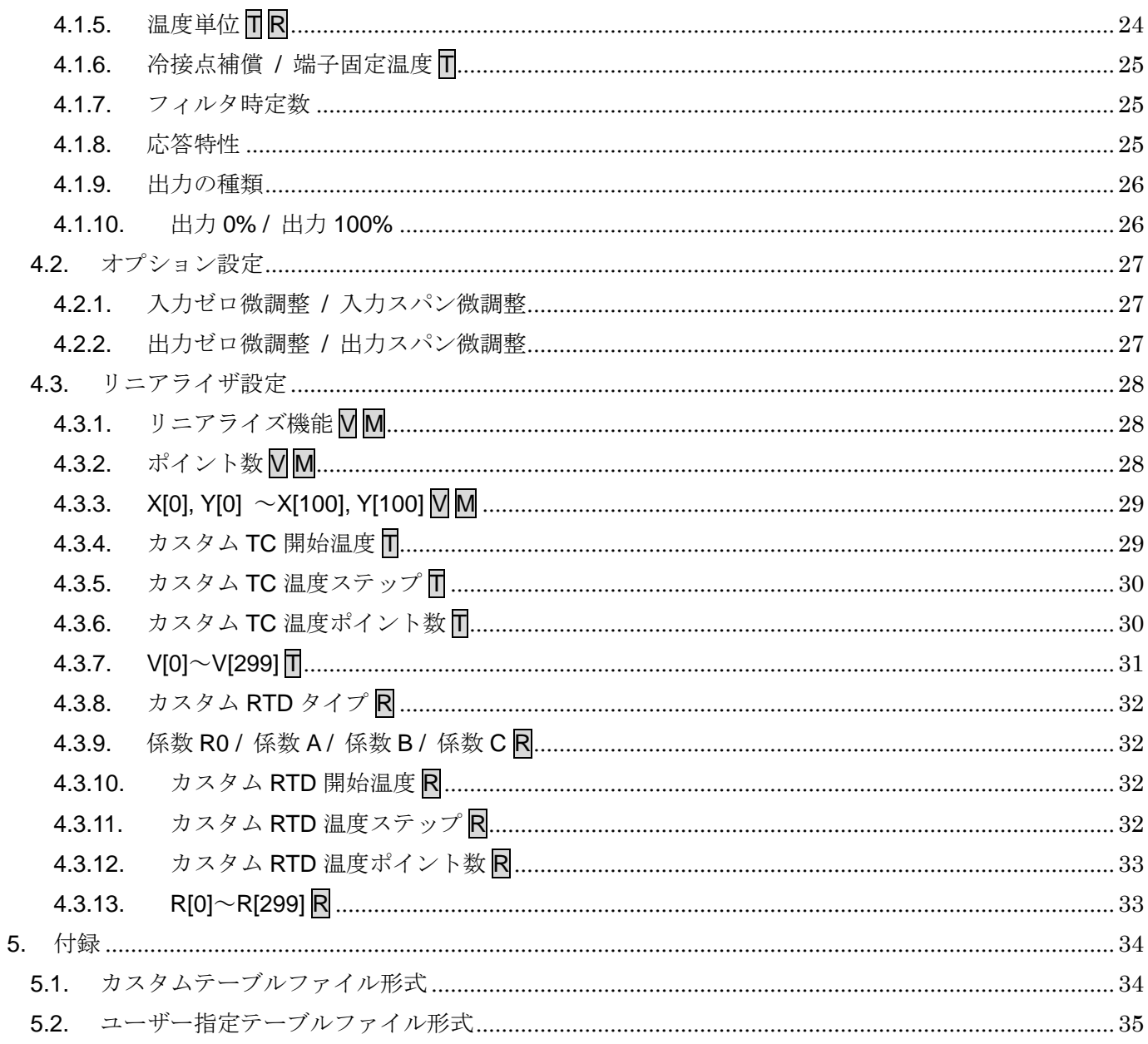

# <span id="page-3-0"></span>1. はじめに

### <span id="page-3-1"></span>1.1. 機能概要

本ソフトウェアは、PC 上で超薄型変換器 M3S シリーズ(以下機器)のパラメータを編集す ることができます。主な機能として以下のようなものがあります。

- 1. 機器と接続してリアルタイムにパラメータを編集
- 2. 機器と接続せずにパラメータを編集
- 3.パラメータを機器に書き込み、機器よりパラメータを読み込み
- 4.ファイルにパラメータを保存、読み込み
- 5.編集中パラメータと、機器のパラメータを比較表示

### <span id="page-3-2"></span>1.2. 対応機器

本ソフトウェアでパラメータ編集可能な機器は以下の通りです。

| 種別          | 形式    | シンボル    |
|-------------|-------|---------|
| 直流入力変換器     | M3SXV | $\rm V$ |
| ポテンショメータ変換器 | M3SXM | М       |
| 測温抵抗体変換器    | M3SXR | $\rm R$ |
| カップル変換器     | M3SXT | T       |

それぞれの機器のパラメータ編集は本ソフトウェアのバージョンが、「対応 Ver.」の欄に書 かれたバージョン以上で対応していますので、ソフトウェアのバージョンがお使いの機器で使 用可能であることをご確認ください。

お使いの機器が表にない場合は、その機器に対応した最新のソフトウェアと取扱説明書を弊 社 Web サイトより入手できますので、そちらをご利用ください。

本書では、特定の形式の機器でのみ表示される内容やパラメータには、上表のシンボルを表 記しています。特にシンボルを表記していない場合は、すべての機器に対応しています。

# <span id="page-4-0"></span>1.3. 動作環境

本ソフトウェアは以下のような環境で動作します。

| <b>PC</b>  | IBM PC 互換機                                      |  |  |
|------------|-------------------------------------------------|--|--|
| <b>OS</b>  | Windows 7(32bit/64bit), Windows 10(32bit/64bit) |  |  |
|            | (注) 全ての環境での動作を保証するものではありません。                    |  |  |
| <b>CPU</b> | Microsoft 社が規定する OS の動作保証をしている性能以上              |  |  |
| メモリー       |                                                 |  |  |
| 通信ポート      | 機器と接続する COM ポート(RS-232-C)または USB ポート            |  |  |
|            | (※) COM1~COM16 が使用可能                            |  |  |

機器と PC の通信ポートを接続するために、下表のコンフィギュレータ接続ケーブルが必要

です。

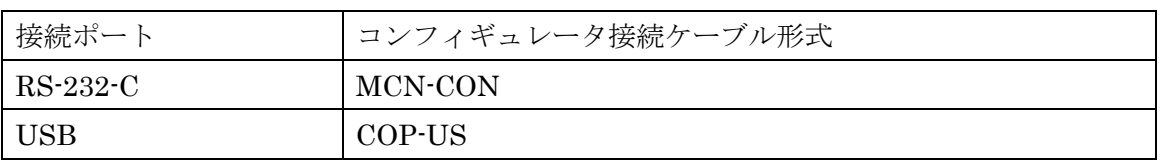

# <span id="page-5-0"></span>1.4. インストール・アンインストール

本ソフトウェアのインストールは、弊社より配布されている圧縮ファイルを使用することに より行います。圧縮ファイルを解凍すると setup.exe というファイルがありますので、これを 実行してください。画面の表示に従い操作していくだけで、インストール作業は完了します。

以下に、Windows 7 の場合について説明します。

Windows 7 では管理者権限を持ったユーザーでも、以下のような画面が表示されますので、 「許可(A)」を選択して、管理者権限を明示的に許可する必要があります。

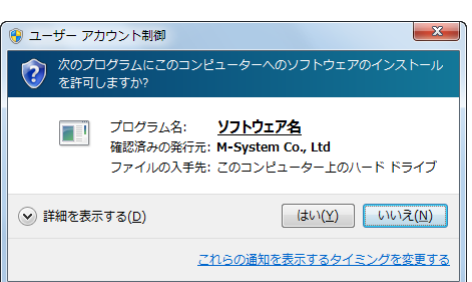

#### Windows 7 の場合

ソフトウェア名の箇所には、本ソフトウェアの名称である M3SCFG が表示されます。

アンインストールは、PC のコントロールパネルにある「プログラムの追加と削除」より行 います。プログラムの追加と削除の一覧より M3SCFG を選択し、削除ボタンを押してくださ い。

# <span id="page-6-0"></span>2. 操作説明

### <span id="page-6-1"></span>2.1. 起動

インストールが行われている PC 上でプログラムメニュー内の M-SYSTEM→Configurator→ M3S Series を起動してください。下図のような本ソフトウェアが起動します。

### <span id="page-6-2"></span>2.2. 画面各部

本ソフトウェアの画面の各部位の説明を以下に記します。

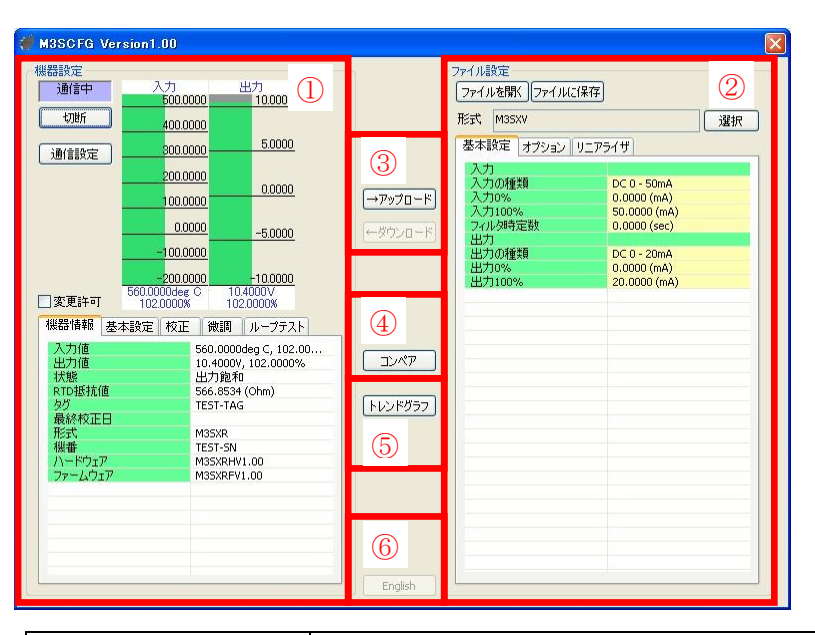

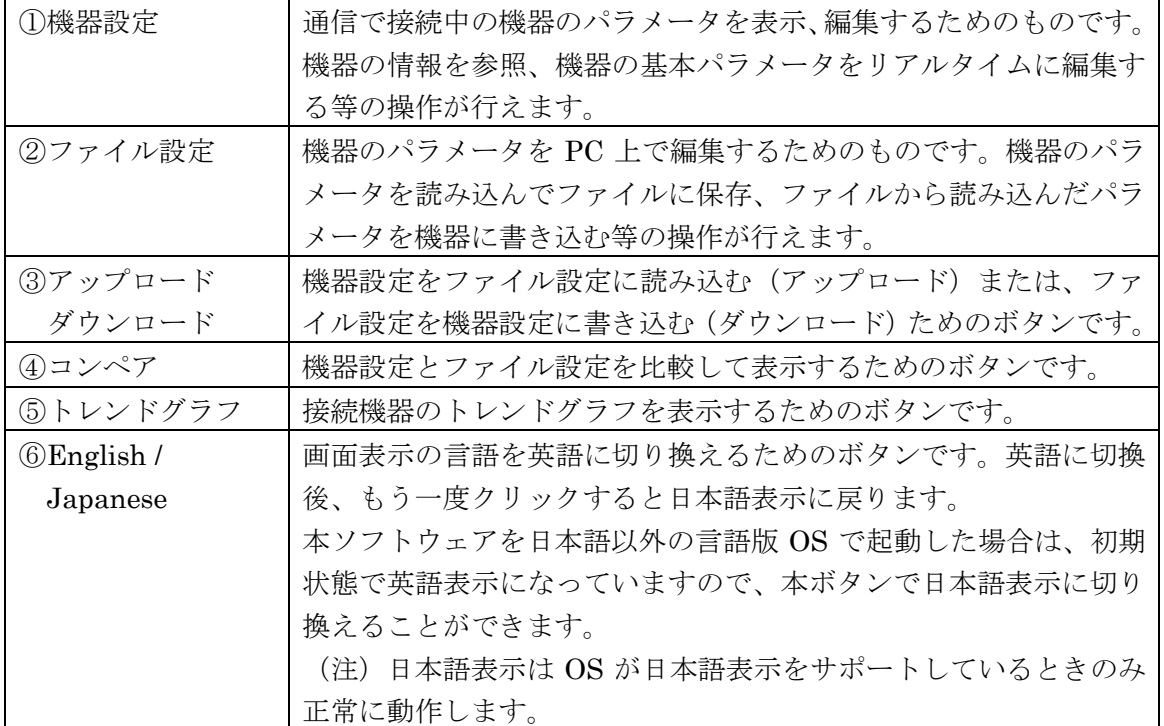

# <span id="page-7-0"></span>2.3. 機器に接続する

通信で機器に接続し、機器の情報を参照、基本パラメータの編集、調整等を行うことができ ます。

通信設定ボタンをクリックして通信で使用する COM ポートを設定します。この操作はソフ トウェアインストール後 1 回行えば、以降使用する COM ポートを変更するまで行う必要はあ りません。

接続ボタンをクリックして、機器との接続を開始します。下図のように通信中の表示が行わ れます。

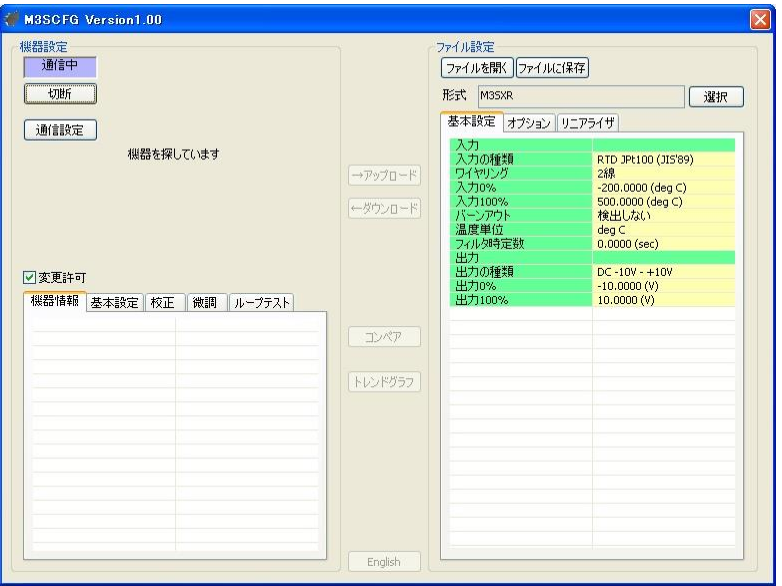

PC にコンフィギュレータ接続ケーブルを介して対応している機器を接続すると、自動的に 形式が認識され下図のように機器の情報が表示されます。

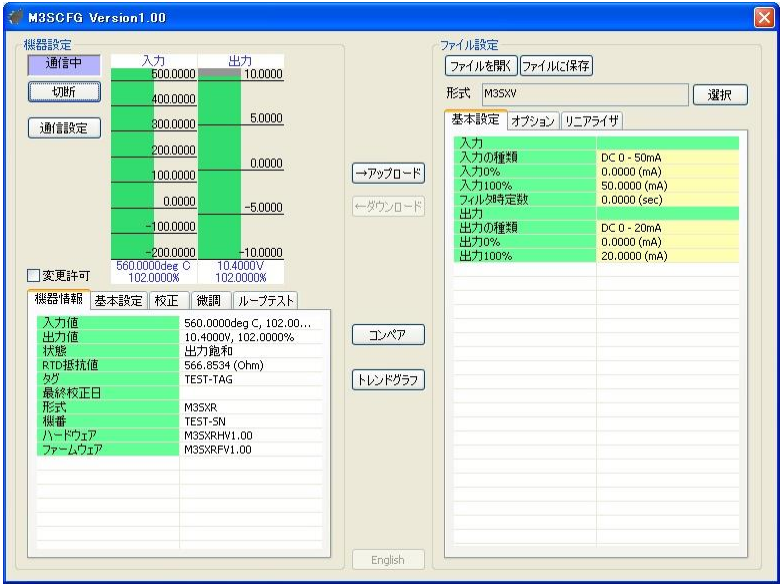

機器の入出力のレベルがバーグラフで表示され、その下にある「機器情報」「基本設定」「校 正」「微調」「ループテスト」のタブで、機器への各種操作が行えます。

機器からコンフィギュレータ接続ケーブルを取り外すと、機器情報の表示が消え、再び別の 機器を接続できる状態に戻ります。複数の機器に順に接続する場合、接続ボタンを押し直す必 要はありません。ケーブルを抜き差しするだけで OK です。

## <span id="page-9-0"></span>2.3.1. 機器情報

機器の現在の入出力値や状態、校正日、形式等の各種情報が表示されます。

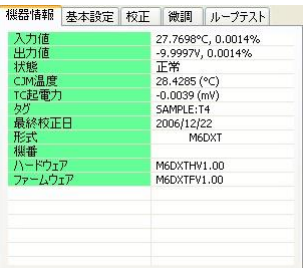

# 表示される項目を下表に記します。

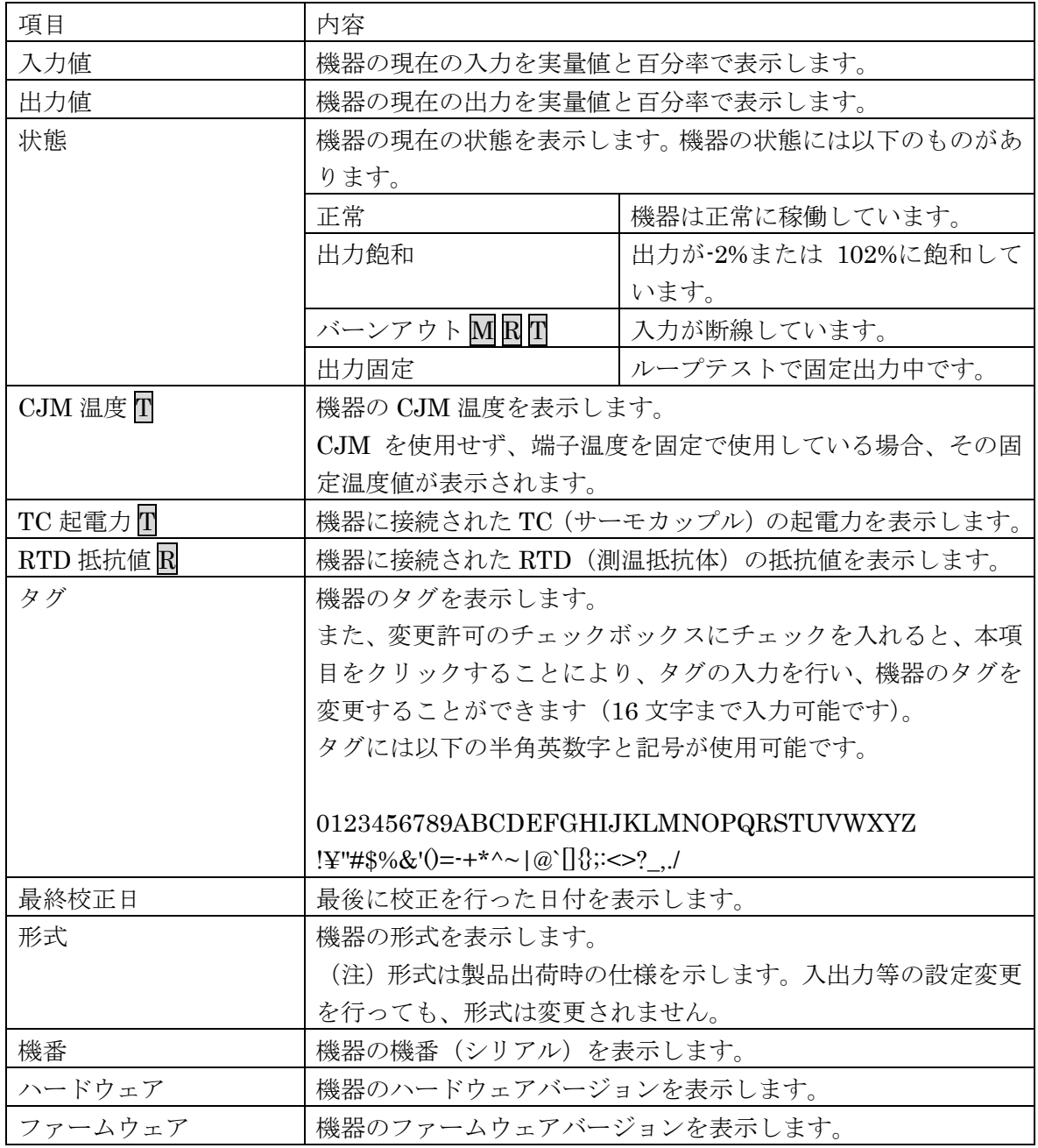

### <span id="page-10-0"></span>2.3.2. 基本設定

機器の基本設定を表示、変更することができます。

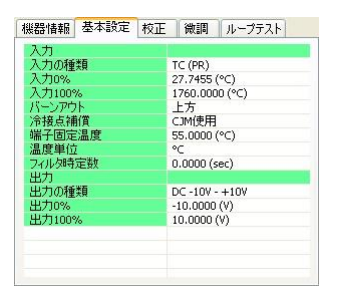

表示項目は接続機器により異なります。変更許可のチェックボックスにチェックを入れると、 項目の表示色が薄橙となり、その状態でパラメータをクリックすると、種類により、プルダウ ンリストかエディットボックスが表示され、パラメータの変更が行えます。

たとえば、入力の種類を編集する場合は、パラメータの入力の種類の値の欄をクリックしま す。すると、下図のようにプルダウンリストで、選択メニューが表示されますので、クリック して選択してください。

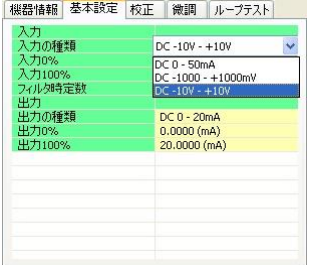

別の例として、フィルタ時定数を編集する手順を挙げます。パラメータのフィルタ時定数の 値の欄をクリックします。このパラメータの場合は、下図のように値を編集するエディットボ ックスが表示されますので値を入力後、ENTER キーを押してください。

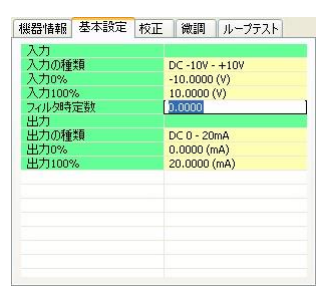

パラメータにより機器に与える効果が異なります。各パラメータの詳細は [P23](#page-22-1)「[4.1.](#page-22-1)[基本設](#page-22-1) [定」](#page-22-1)を参照してください。

<span id="page-11-0"></span>2.3.3. 校正

入力、出力の校正を行うことができます。

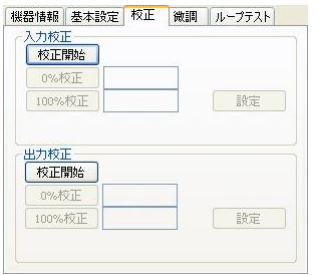

入力校正の校正開始ボタンをクリックすると、入力校正モードに入り、下図のように 0%校 正ボタンと 100%校正ボタン、設定ボタンがクリックできるようになります。

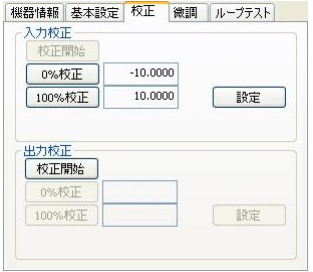

ここで、機器への入力を実際に 0%にしてから 0%のボタン、入力を実際に 100%にしてから 100%のボタンをクリックすると、そのときの入力に応じて、0%、100%の値が表示されます。 たとえば、1V を入力して 0%校正、5V を入力して 100%校正をクリックすると下図のように なります。

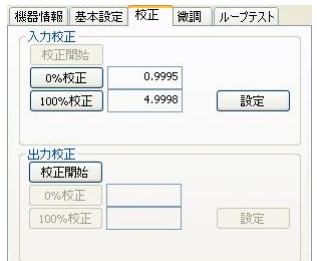

設定ボタンをクリックすると表示されている値が、入力 0%、入力 100%に設定されます。

出力の校正も入力の校正と同じ操作で行いますが、出力の場合は 0%校正、100%校正ボタン は、機器への入力を変化させて、出力を調整し、出力が規定値となったことを外部の測定器等 で確認して行います。

<span id="page-12-0"></span>2.3.4. 微調

入出力の微調整を行います。

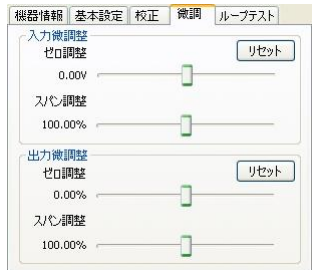

微調整は入出力ともにゼロ、スパンで行います。ゼロ調整がオフセット、スパン調整がゲイ ンの調整となります。

入力微調整の場合は、0%入力状態でゼロ調整、100%入力状態でスパン調整を調整して、0% 入力と、100%入力が合うようにすると、うまく調整できます。

出力の場合も同様に機器が 0%出力、100%出力をおこなっているときにゼロ調整、スパン調 整を行い、それぞれの出力を合うようにすると、うまく調整できます。

<span id="page-13-0"></span>2.3.5. ループテスト

ループテストのための模擬出力を行います。

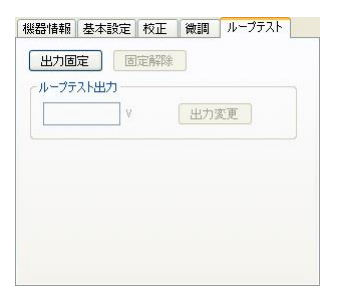

出力固定ボタンをクリックすると、現在の入力に応じた出力のまま、入力がその後変化して も固定されたままとなり、下図のようにループテスト出力に数値が入力できるようになります。

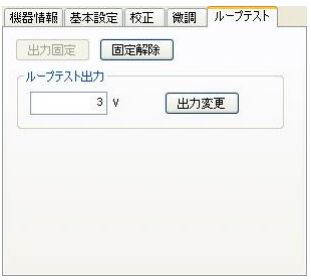

ループテスト出力に値を入力して出力変更ボタンをクリックすると、入力した値で出力が固 定されたままとなります。

固定解除ボタンをクリックすると、通常の入力に応じて出力が追従する動作となります。

(注)固定解除を行わないと、機器の電源が入っている限り出力が固定のままになります。ル ープテスト終了後は必ず固定解除の操作を行ってください。

## <span id="page-14-0"></span>2.4. 機器パラメータの読み込み、書き込み

機器のパラメータを PC に読み込む(アップロード)、PC で編集したパラメータを機器に書 き込む(ダウンロード)ができます。

### <span id="page-14-1"></span>2.4.1. アップロード

コンフィギュレータケーブルで機器を接続して、接続ボタンをクリックして、機器情報等が 表示されている状態でアップロードボタンをクリックします。クリックすると、進捗を示すバ ーが表示され、アップロードが行われます。

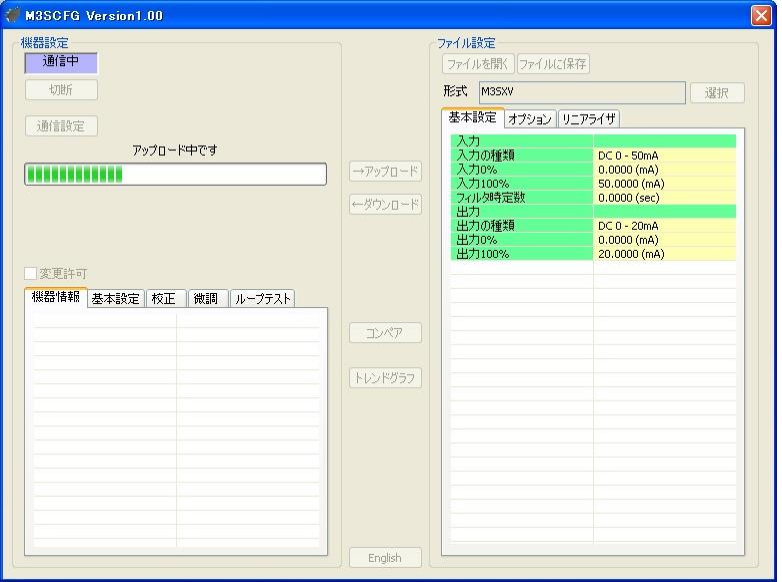

<span id="page-14-2"></span>バーが右端まで進むとアップロードが完了し、読み込んだ内容が画面右のファイル設定に表 示され、編集できるようになります。

## <span id="page-15-0"></span>2.4.2. ダウンロード

コンフィギュレータケーブルで機器を接続して、接続ボタンをクリックして、機器情報等が 表示されている状態で、変更許可ボタンにチェックを入れてから、ダウンロードボタンをクリ ックします。クリックすると、進捗を示すバーが表示され、ダウンロードが行われます。

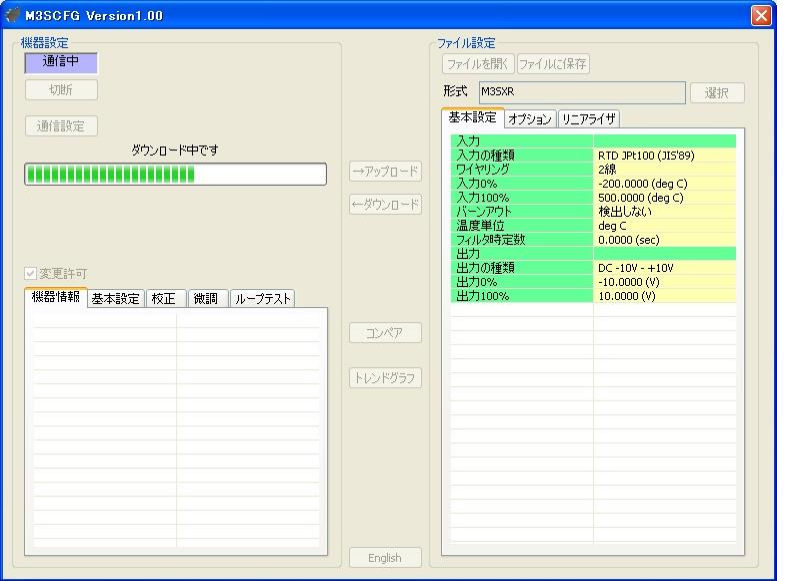

バーが右端まで進むとダウンロードが完了し、ファイル設定で編集中のパラメータが機器に 書き込まれ、反映されます。

(注)ダウンロード中に機器の電源を切る、ケーブルを抜くなどの操作を行わないでください。 機器の設定内容が意図しない結果になる可能性があります。

# <span id="page-16-0"></span>2.5. 機器パラメータの比較

本機能を使用すると、本ソフトウェアで編集中のパラメータと、PC に接続された機器のパ ラメータを比較表示することができます。事前にファイルを開くボタンでファイルからパラメ ータを読み込んでいる場合はファイルと、アップロードボタンで別の機器からパラメータを読 み込んでいる場合は、機器間での比較を行うことができます。

コンペアボタンをクリックすると、機器のパラメータが読み込まれ、下図のようなコンペア 結果画面が表示されます。

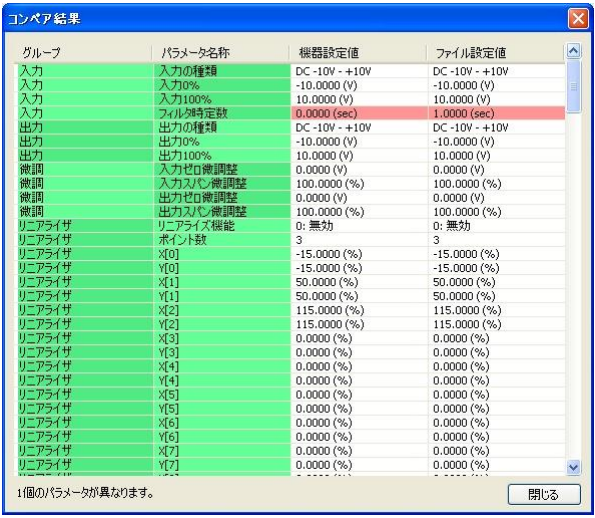

1 行毎に比較されたパラメータが、グループ、パラメータの名称、機器設定値、ファイル設 定値の順で表示されます。

機器設定値とファイル設定値に違いがある行は赤色で反転表示されます。また、画面最下段 に違いのあったパラメータの個数が表示されます。

## <span id="page-17-1"></span><span id="page-17-0"></span>2.6. ファイルの設定

2.6.1. ファイルに保存されたパラメータを読み込む

ファイルを開くボタンをクリックすると下図のような画面が表示されます。本画面は Windows の標準的な開くファイルを選択するための画面で、本ソフトウェアを実行している OS により画面構成が変わります。

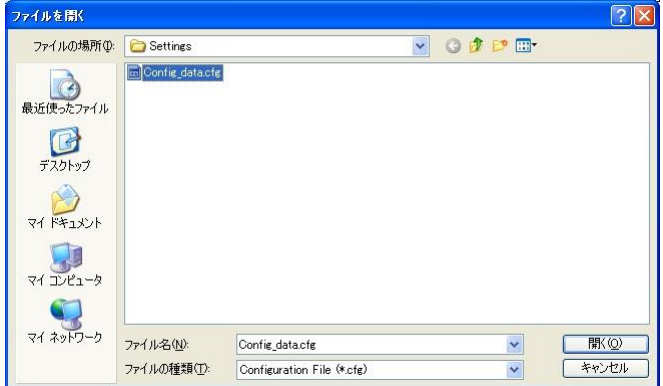

本画面で、本ソフトウェアにより保存したファイルを選択し開くボタンをクリックすると、 保存したパラメータが読み込まれ、本ソフトウェア画面のファイル設定に表示されます。

読み込んだパラメータを機器に書き込む場合は、続けてダウンロードの操作を行う必要があ ります。

#### <span id="page-18-0"></span>2.6.2. パラメータをファイルに保存する

ファイルに保存ボタンをクリックすると下図のような画面が表示されます。本画面は Windows の標準的な保存するファイルを選択するための画面で、本ソフトウェアを実行して いる OS により画面構成が変わります。

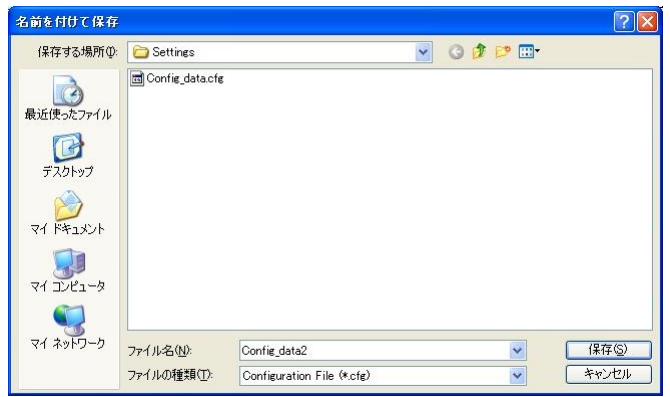

本画面で、ファイル名の欄に保存するファイル名を入力して、保存ボタンをクリックすると、 入力したファイル名でパラメータが保存されます。

機器のパラメータを保存する場合は、本操作の前に機器から設定を読み込むアップロードの 操作を行っておく必要があります。

#### <span id="page-18-1"></span>2.6.3. オフラインで設定を編集

画面右のファイル設定に表示されているパラメータは、機器の接続状態とは関係なく、任意 に編集することが可能です。

機器に接続した状態で、画面左の設定をリアルタイムに編集する機能では、基本設定しかパ ラメータの変更が行えませんが、ファイル設定ではリニアライザ等すべての設定が編集可能で す。機器のこれらパラメータを変更する場合、機器からパラメータをアップロードしてから、 編集し、機器にダウンロードする必要があります。

設定できる項目は、画面左の接続状態でリアルタイム編集できる基本機能に加えて、オプシ ョンとリニアライザがあります。それぞれのパラメータの詳細は [P23](#page-22-0)「[4.](#page-22-0)[パラメータ詳細説明」](#page-22-0) を参照してください。

# <span id="page-19-0"></span>2.7. トレンドグラフ表示

トレンドグラフボタンをクリックすると、下図のような画面になります。本機能は入力をト レンドグラフ表示します。この機能では、約 1 秒毎の値を記録し、折れ線グラフで時系列に表 示します。

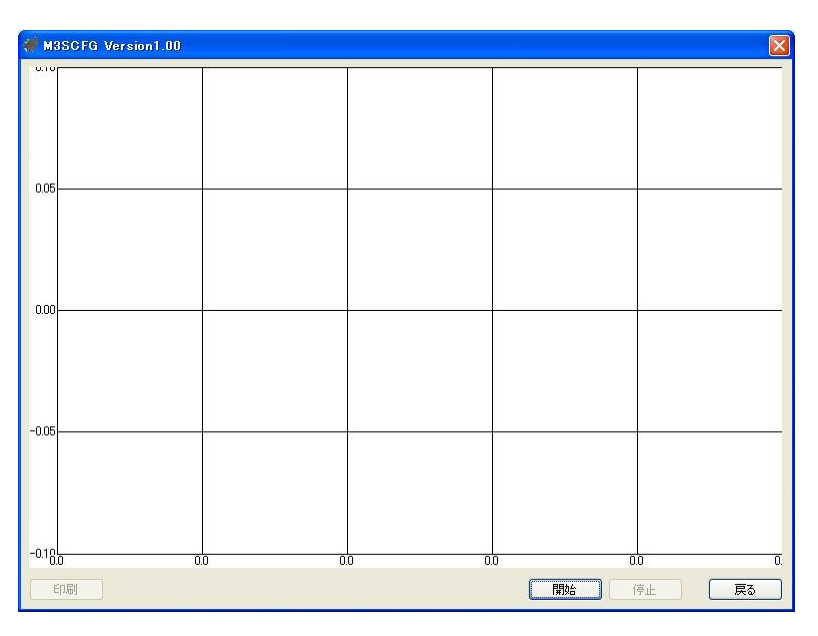

開始ボタンをクリックすると、記録を開始し、グラフにリアルタイムに表示します。

停止ボタンをクリックすると、記録を終了し、グラフの各種操作を行えるようになります。 グラフに対する操作としては、ドラッグ操作による表示レンジの移動、ダブルクリックによる、 拡大表示等です。可能な操作を下表に列挙します。

印刷ボタンをクリックすると、表示しているグラフをプリンタで印刷することができます。 本ボタンは停止ボタンで記録を終了したときのみクリックすることができます。

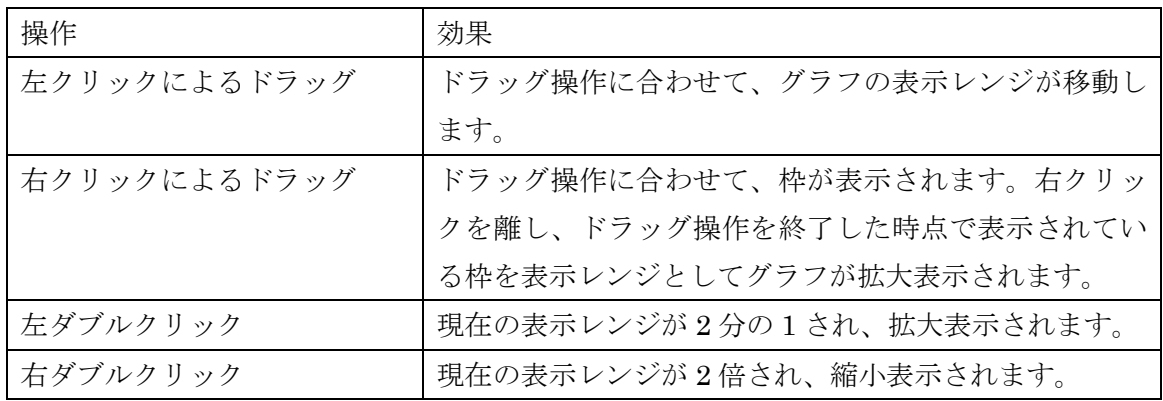

# <span id="page-20-0"></span>3. コンフィギュレーション例

本ソフトウェアによる基本的なコンフィギュレーションの方法を記します。本例の通りに操 作することにより、入力/出力の設定を行うことができます。

本例では、M3SXV(直流入出力)を

- 入力:  $DC 4-20mA$
- ・ 出力:DC 1-5V

に設定します。

### <span id="page-20-1"></span>3.1. 機器に接続

本ソフトウェアを起動、通信設定ボタンをクリックし、使用する COM ポートが選択されて いることを確認してから接続ボタンをクリックしてください。機器と通信接続します。接続後、 変更許可のチェックボックスにチェックを入れると、接続した機器の設定が変更できる状態に なります。

## <span id="page-20-2"></span>3.2. 入力設定

まず、入力レンジに見合った入力の種類を設定します。入力の種類は、以下のいずれかより 選択します。

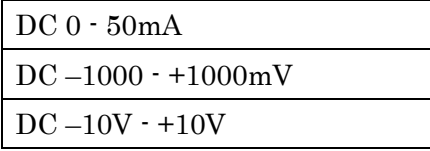

DC 4 – 20mA の場合は、DC 0 – 50mA を選択します。

入力の種類を選択すると、入力レンジは自動的に選択した入力の種類のフルレンジに設定さ れますので、それを適切な値に設定します。

入力レンジは入力 0%、入力 100%にそれぞれ入力の種類で設定した設定値の単位で設定し ます。

DC 4 – 20mA の場合は、入力 0%に 4.0000 を、入力 100%に 20.0000 を設定します。

### <span id="page-21-0"></span>3.3. 出力設定

まず、出力レンジに見合った出力の種類を設定します。出力の種類は、以下のいずれかより 選択します。

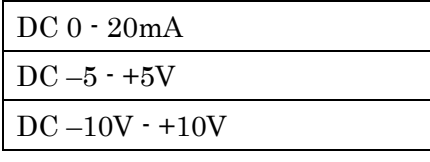

DC 1 - 5V の場合は、2: DC –5 - +5V を設定します。

出力レンジは出力 0%、出力 100%にそれぞれ出力の種類で設定した設定値の単位で設定し ます。

DC 1 - 5V の場合は、出力 0%に 1.0000 を、出力 100%に 5.0000 を設定します。

なお、出力の種類の切換には、PC によるコンフィギュレーションに加えてディップスイッ チの設定が必要です。ディップスイッチのコンフィギュレーションについては、機器の取扱説 明書をご参照下さい。

### <span id="page-21-1"></span>3.4. その他の設定

以上の操作により機器の基本的な設定は行えます。これら以外にフィルタ時定数や、リニア ライズ機能等さまざまな機能がありますが、基本パラメータに属するパラメータは上記のコン フィギュレーション例の入力レンジや出力レンジと同じように設定できます。

オプション、リニアライザに属するパラメータは機器の設定を一旦 PC にアップロード([P15](#page-14-1) 参照)し、編集後、ダウンロード ([P16](#page-14-2) 参照) する必要があります。

パラメータの詳細は [P23](#page-22-0)「[4.](#page-22-0)[パラメータ詳細説明」](#page-22-0)を参照してください。

# <span id="page-22-0"></span>4. パラメータ詳細説明

# <span id="page-22-2"></span><span id="page-22-1"></span>4.1. 基本設定

4.1.1. 入力の種類

機器の入力種別またはセンサーを設定します。機器形式によって選択できる内容が異なりま す。以下に機器形式毎の選択を記します。

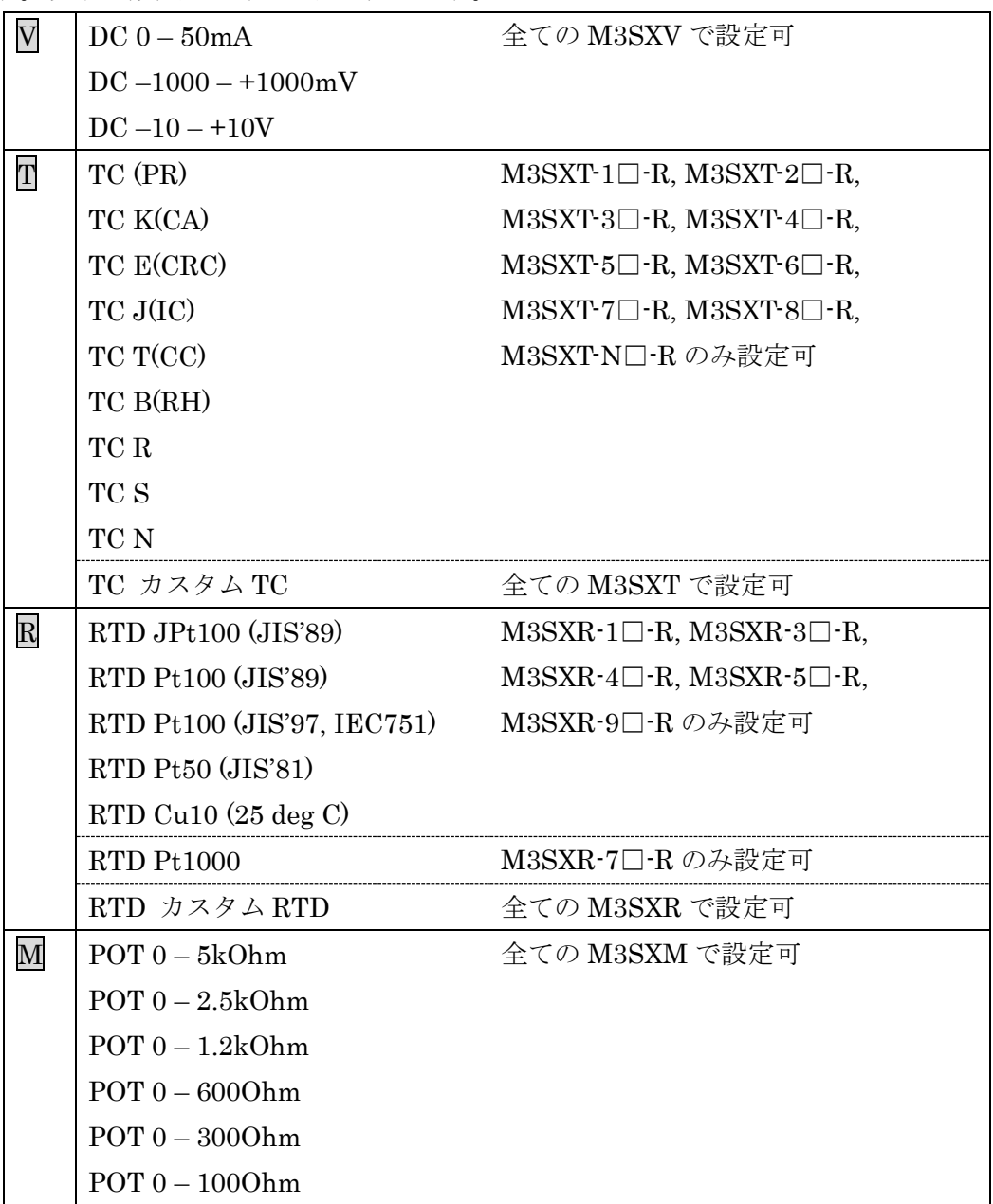

<span id="page-23-0"></span>4.1.2. 入力 0% / 入力 100%

入力値をスケーリングする際の、0%、100%に相当する値を設定します。たとえば、入力 0% に 1.000、入力 100%に 5.000 を設定すると、入力の 1.000~5.000 が 0%~100%になるように 変換されます。

単位は機器形式により異なります。

<span id="page-23-1"></span>4.1.3. バーンアウト T R M

接続されたセンサーの断線検出時に本機からの出力を振り切る(バーンアウト)パターンを 以下の 3 つから選択できます。

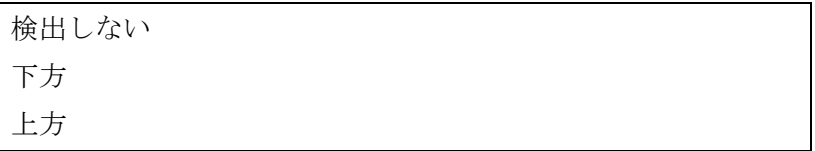

検出しないを選択すると、断線検出を行いません。上方を選択すると、断線検出時に出力を 102%に、下方を選択すると-2%に振り切ります。

#### <span id="page-23-2"></span>4.1.4. ワイヤリング R

接続された測温抵抗体の導線数を以下の 3 つから選択できます。

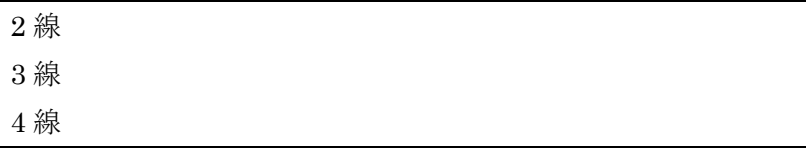

### <span id="page-23-3"></span>4.1.5. 温度単位 TR

センサー入力で求めた温度を表示する単位を下記の 3 つより設定できます。

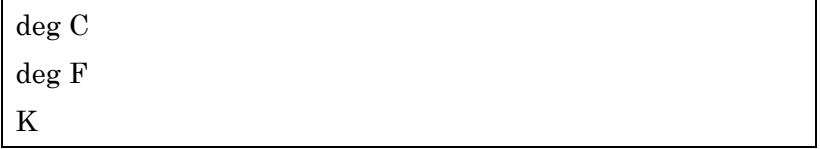

deg C は摂氏温度(℃)、deg F は華氏温度( °F )を表します。本機器では、温度を摂氏温度(deg C)単位で処理しており、本設定により、それを華氏温度(deg F)、絶対温度(K)に変換して表 示しています。

そのため、本設定を華氏温度にした場合、華氏温度で入力した設定値が、完全に同じになら ない場合があります。たとえば、96 (deg F)を設定した場合、機器内部では(96-32)÷ 1.8=35.55555...となり、小数 4 桁に丸められ 35.5556 (deg C)として処理されます。

設 定 値 の 表 示 で は 、 こ れ を 再 度 華 氏 温 度 に 変 換 し て 表 示 す る た め 35.5556 × 1.8+32=96.00008 となり、小数 4 桁に丸められ 96.0001 (deg F)と表示されます。

### <span id="page-24-0"></span>4.1.6. 冷接点補償 / 端子固定温度 П

冷接点補償の方法を下記の 2 つより選択します。

CJM を使用する

端子固定温度を使用する

CJM を使用するを選択した場合は、機器内蔵の CJM で端子温度を測定してサーモカップル の温度補正に使用します。

端子固定温度を使用するを選択した場合は、端子固定温度で設定した温度をサーモカップル の温度補正に使用します。

### <span id="page-24-1"></span>4.1.7. フィルタ時定数

設定した時定数の 1 次フィルタ処理がかけられます。本パラメータに 0 を設定するとフィル タ処理は行われません。0.5~30(秒)までの時定数が設定できます。

1 次フィルタは一般的な CR フィルタと同等で、設定した時定数の秒数は入力が 0%から 100%に入力が変化したとき、約 63%まで追従するのにかかる時間となります。

### <span id="page-24-2"></span>4.1.8. 応答特性

変換器の入力応答特性を下記の 2 つより選択します。

高感度 標準

標準は変換器の標準的な応答特性です。定常入力時のばらつきが非常に小さく安定しますが、 微小な入力変化に応答しきれないことがあります。

高感度は標準の応答特性と比較すると、微小な入力変化に対する応答が高速になりますが、 定常入力時のばらつきが大きくなる特性を持っています。

高感度設定は、下表に記されたバージョン以上で対応しています。記されたバージョン未満 の機器では標準の特性から高感度に変更することはできません。

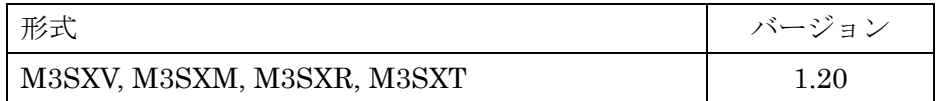

### <span id="page-25-0"></span>4.1.9. 出力の種類

機器の出力仕様を設定します。以下の 3 つから選択できます。

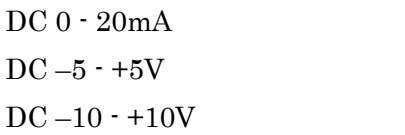

(注)出力の種類を変更する場合は、変換器本体のディップスイッチを対応する設定に変更す る必要があります。出力の種類とディップスイッチ設定が一致していないと、変換器の出力が 意図しない結果となりますので注意してください。

### <span id="page-25-1"></span>4.1.10. 出力 0% / 出力 100%

入力から変換された百分率値を出力値に変換する際の、0%と 100%に相当する値を設定しま す。たとえば、0%に 4.000、100%に 20.000 を設定すると、0%~100%が 4.000~20.000 とな るように変換されます。

# <span id="page-26-1"></span><span id="page-26-0"></span>4.2. オプション設定

### 4.2.1. 入力ゼロ微調整 / 入力スパン微調整

入力に補正がかけられます。

入力の実量値データに対して、以下のような変換式で補正がかかります。

(補正結果値)=(入力)×(入力スパン微調整)+(入力ゼロ微調整)

入力と、入力ゼロ微調整の単位は形式、入力の種類により異なります。以下に形式、設定と 単位の関係を記します。

|                         | 形式、入力の種類             | 単位   | 設定範囲          |
|-------------------------|----------------------|------|---------------|
| $\overline{\text{V}}$   | $DC 0 - 50mA$        | mA   | $-7.5 - 7.5$  |
|                         | $DC -1000 - +1000mV$ | mV   | $-300 - 300$  |
|                         | $DC -10 - +10V$      |      | $-3\neg 3$    |
|                         |                      | mV   | $-15 \sim 15$ |
| $\overline{\mathrm{R}}$ |                      | Ω    | $-40 \sim 40$ |
|                         |                      | $\%$ | $-15\sim15$   |

入力スパン微調整は 85~115(%)の範囲で設定可能です。

### <span id="page-26-2"></span>4.2.2. 出力ゼロ微調整 / 出力スパン微調整

出力に補正がかけられます。 出力値に対して、以下のような変換式で補正がかかります。

(出力)=(出力値)×(出力スパン微調整)+(出力スパン)×(出力ゼロ微調整)

出力ゼロ微調整は-2~2(%)、出力スパン微調整は 98~102(%)の範囲で設定可能です。

# <span id="page-27-0"></span>4.3. リニアライザ設定

リニアライザ設定は、機器形式により、大きく 3 種類の機能があります。形式と機能の対応 を下表に記します。

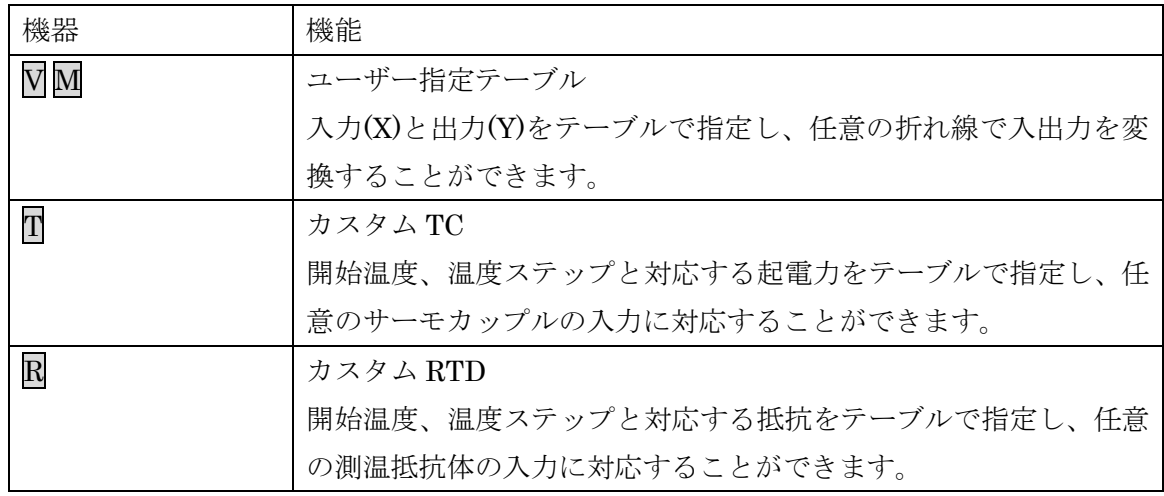

それぞれの機能に対応するパラメータを順に以下に記します。

# <span id="page-27-1"></span>4.3.1. リニアライズ機能 Ⅵ M

ユーザー指定テーブルによるリニアライズ機能を有効にするかを設定します。

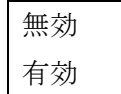

の 2 つより選択でき、無効を選択すると、ユーザー指定テーブルによる変換は行われません。

有効を選択すると、入力に対してユーザー指定テーブルによる変換が行われ、出力となりま す。

### <span id="page-27-2"></span>4.3.2. ポイント数 Ⅵ M

変換のためのユーザー指定テーブルのポイント数を設定します。2~101 の範囲で設定可能 です。

<span id="page-28-0"></span>4.3.3. X[0], Y[0]  $\sim$  X[100], Y[100]  $\sqrt{M}$ 

変換のためのユーザー指定テーブルを設定します。X, Y 共に-2~102 (%)の範囲で設定可能 です。X は X[0]から順に昇順で設定する必要があります。昇順以外の設定を行った場合、正確 な変換ができませんので注意してください。

ユーザー指定テーブルによる変換は、入力(単位%)に対応する X、出力(単位%)に対応する Y がペアになったテーブルから変換元の入力を検索し、一致するテーブルの出力に対応する Y を 出力とします。

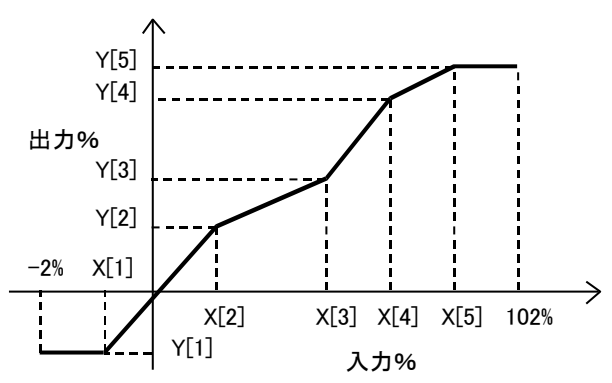

入力と等しい値が X で設定されていない場合は、設定されている X のうち、正負方向それ ぞれ、最も近い値を 1 つずつ選択し、その 2 点を直線補完して Y を求め、出力とします。

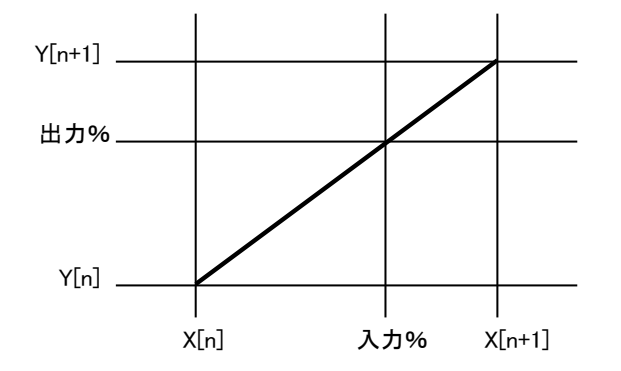

最も近い要素が、正負方向の片側にしかない場合(テーブル範囲外)は、その見つかった片 側の Y をそのまま出力とします。

求めた出力%が-2%未満の場合は-2%、102%を超える場合は 102%に丸められます。

### <span id="page-28-1"></span>4.3.4. カスタム TC 開始温度 IT

カスタム TC テーブルの開始温度を設定します。 開始温度は-300~1000(℃)の範囲で設定できます。

# <span id="page-29-0"></span>4.3.5. カスタム TC 温度ステップ IT

カスタム TC テーブルのテーブル間の温度ステップを設定します。 温度ステップは 1~50(℃)の範囲で設定できます。

### <span id="page-29-1"></span>4.3.6. カスタム TC 温度ポイント数 $\Pi$

カスタム TC テーブルのポイント数を設定します。 ポイント数は 2~300 の範囲で設定できます。

# <span id="page-30-0"></span>4.3.7.  $V[0]~\sim$   $V[299]$   $\overline{\Pi}$

カスタム TC テーブルを設定します。

入力可能な起電力値範囲は下図のようになっています。

| 形式                        | 入力可能起電力値      | 入力変換精度                    |
|---------------------------|---------------|---------------------------|
| $M3SXT \square \square R$ | $\pm 1000$ mV | 入力 0%、100%の起電力値の絶対値       |
|                           |               | で大きい方の±0.1%               |
|                           |               | (例)入力 0%の起電力が-50mV で      |
|                           |               | 入力 100%の起電力が 25mV の場合、    |
|                           |               | -50mV の絶対値である 50mV の法     |
|                           |               | が 25mV より大きいので            |
|                           |               | 50×0.001=0.05mVで±0.05mVの精 |
|                           |               | 度となります。                   |

カスタム TC テーブルは、別途設定したカスタム TC 開始温度、カスタム TC 温度ステップ、 カスタム TC ポイント数でテーブルの温度範囲を決定し、それに対応する起電力(mV)を V[0] から順に昇順、または降順いずれか一方の順で設定します。

テーブルの途中で昇順、降順が切りかわるような設定を行った場合、正確な温度に変換でき ませんので注意してください。

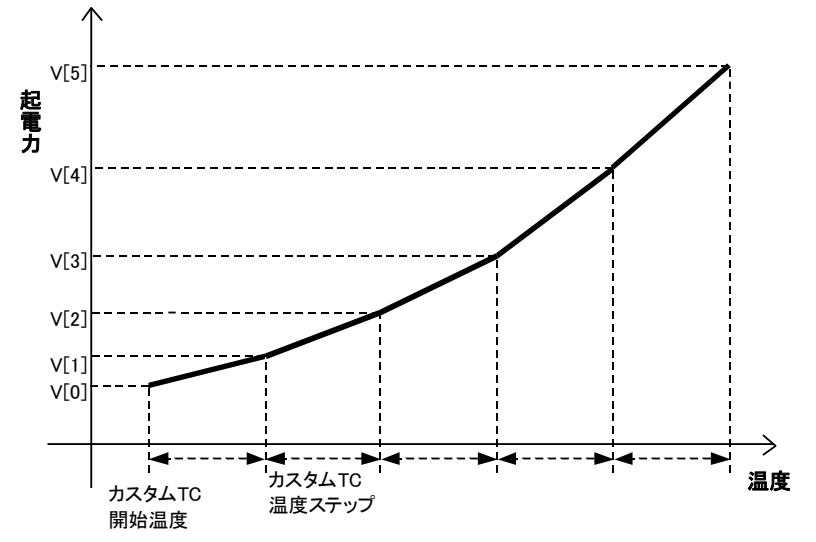

## <span id="page-31-0"></span>4.3.8. カスタム RTD タイプ R

カスタム RTD のタイプを設定します。カスタム RTD はテーブルと CVD 係数の 2 形式が選 択できます。

製品の形式により、入力可能な抵抗値範囲が異なります。テーブル指定の場合はダウンロー ド時に抵抗値の範囲チェックを行いますが、CVD 係数の場合は、範囲チェックを行いません ので、以下の抵抗値の範囲外を使用しないよう注意してください。

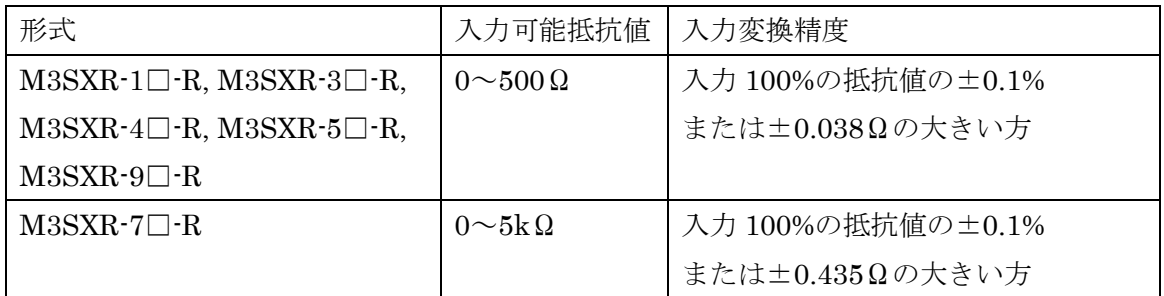

テーブルは、温度と抵抗値をテーブルに登録し、変換時には入力抵抗値に対応する温度をテ ーブルより求めます。

CVD 係数は、下記の Callendar-Van Dusen 方程式の係数を登録し、変換時には抵抗値に対 応する温度を Callendar-Van Dusen 方程式に沿った計算により求めます。

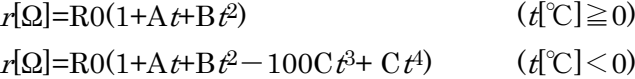

### <span id="page-31-1"></span>4.3.9. 係数 R0 / 係数 A / 係数 B / 係数 C R

Callendar-Van Dusen 方程式の係数を設定します。

### <span id="page-31-2"></span>4.3.10. カスタム RTD 開始温度 R

カスタム RTD テーブルの開始温度を設定します。 開始温度は-300~1000(℃)の範囲で設定できます。

### <span id="page-31-3"></span>4.3.11. カスタム RTD 温度ステップ R

カスタム RTD テーブルのテーブル間の温度ステップを設定します。 温度ステップは 1~50(℃)の範囲で設定できます。

## <span id="page-32-0"></span>4.3.12. カスタム RTD 温度ポイント数 R

カスタム RTD テーブルのポイント数を設定します。 ポイント数は 2~300 の範囲で設定できます。

## <span id="page-32-1"></span>4.3.13.  $R[0] \sim R[299] R$

カスタム RTD テーブルを設定します。

カスタム RTD テーブルは、別途設定したカスタム RTD 開始温度、カスタム RTD 温度ステ ップ、カスタム RTD ポイント数、でテーブルの温度範囲を決定し、それに対応する抵抗値(Ω) を R[0]から順に昇順(測温抵抗体等)、または降順(NTC サーミスタ等)いずれか一方の順で 設定します。

テーブルの途中で昇順、降順が切りかわるような設定を行った場合、正確な温度に変換でき ませんので注意してください。

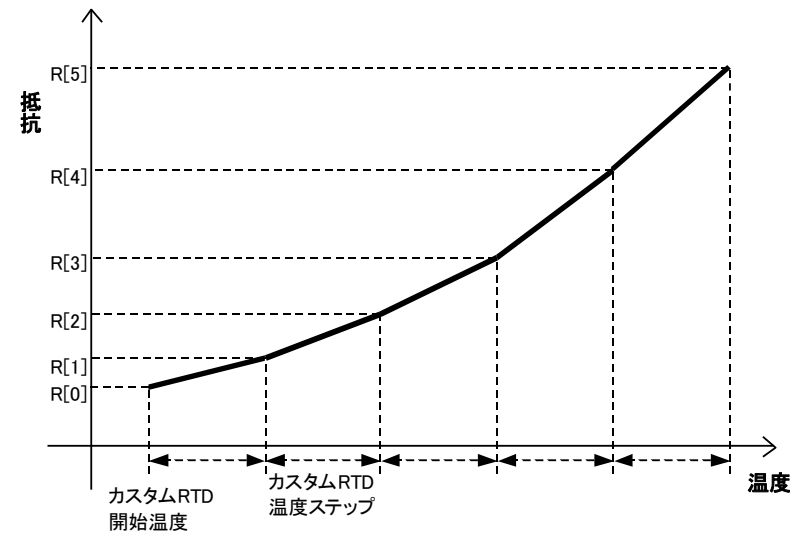

# <span id="page-33-0"></span>5. 付録

## <span id="page-33-1"></span>5.1. カスタムテーブルファイル形式

本ソフトウェアで扱うカスタム RTD / TC のテーブルファイルの形式を記します。

カスタムテーブルファイルには、機器のカスタム RTD / TC 入力で使用するカスタムテーブ ル情報が保存されています。ファイルはテキストで以下のような形式となっています。

```
/* カスタムテーブルのコメント */
Minimum Temperature = 0.0000Step = 1{
       100.0000
       100.3900
       100.7800
       101.1700
       101.5600
}
```
ファイル 2 行目の Minimum Temperature = 0.0000 がカスタムテーブル開始温度を示し、3 行目の Step = 1 がカスタムテーブル温度ステップを示します。

カスタムテーブル開始温度は、本ソフトウェア GUI による入力と同様-300~1000(℃)まで の範囲で記述できます。カスタムテーブル温度ステップも同様に 1~50(℃)までの範囲で記述 できます。これら温度の単位は摂氏温度(℃)で記述しなければなりません。華氏温度(°F ) や絶対温度(K)では記述できませんので注意してください。

4 行目の{ がテーブルの開始を示し、ファイル終端の } がテーブルの終わりを示します。テ ーブルは行毎に抵抗値 Rn を記述します。本ソフトウェアで入力するときと同様、単位は RTD の場合Ω、TC の場合 mV で、小数 4 桁まで有効です。カスタムテーブル開始温度に対応する 抵抗値または起電力から、カスタムテーブル温度ステップ毎に対応する値を順に記述してくだ さい。

行頭が / の行はコメント行として認識されます。また、テーブル値は最大で 300 点まで記 述できます。

# <span id="page-34-0"></span>5.2. ユーザー指定テーブルファイル形式

本ソフトウェアで扱うユーザー指定テーブルファイルの形式を記します。

ユーザー指定テーブルファイルには、機器の X-Y リニアライズ機能で使用するユーザー指定 テーブルの内容が保存されています。ファイルはテキストで以下のような形式となっています。

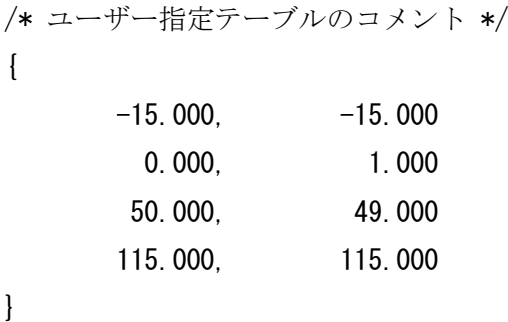

ファイル 2 行目の { がテーブルの開始を示し、ファイル終端の } がテーブルの終わりを示 します。テーブルは行毎に Xn と Yn を , で区切りペアで記述します。本ソフトウェアで入力 するときと同様、単位は%で、Xn の小さいものから順(昇順)に記述してください。

行頭が / の行はコメント行として認識されます。また、Xn, Yn のペアは最大で 101 点まで 記述できます。